# Setting Up Recurring Payments

## AutoPay Enrollment

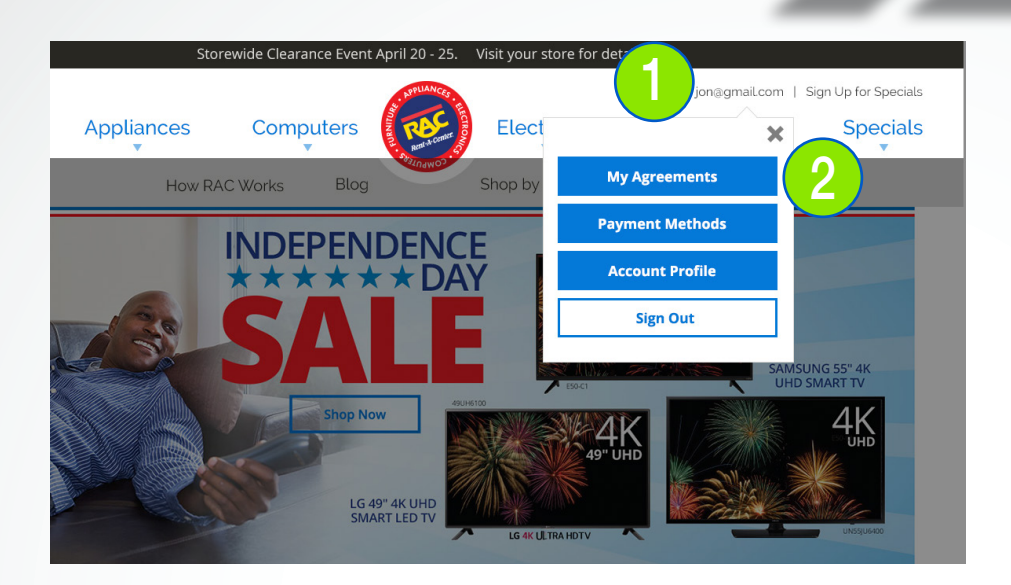

My Account

*Prior to enrolling in AutoPay, there must be at least one payment method saved to the ePay account.*

*AutoPay uses saved payment methods to process recurring payments automatically.*

## 1. My Account

*Navigate your browser to rentacenter.com. After logging in, click the arrow next to your user name at the top right of the page.*

## 2. My Agreements

*Click the My Agreements button from the drop down menu.*

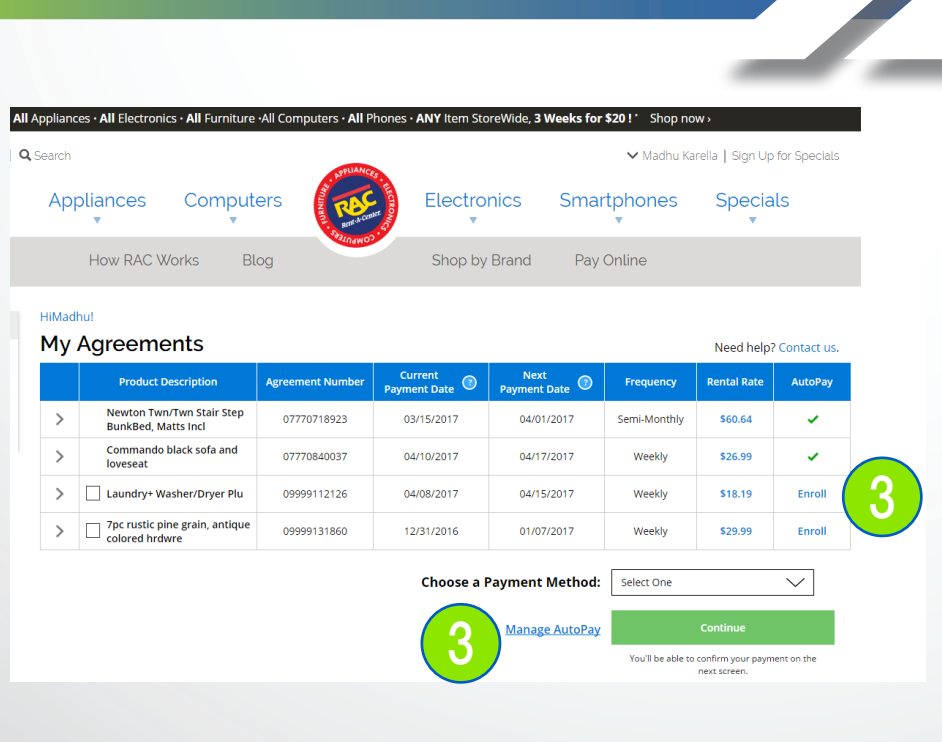

# Enrollment

## 3. Enroll

*Click the Enroll hyperlink for the agreement to be enrolled in AutoPay.*

- *• Only agreements that are active and current can be enrolled in AutoPay.*
- *• If there is a green check mark placed in the AutoPay column of an agreement line, this indicates that the agreement is already enrolled in AutoPay.*
- *• Alternately, AutoPay can be accessed through the Manage AutoPay hyperlink OR from the Payment Methods screen.*

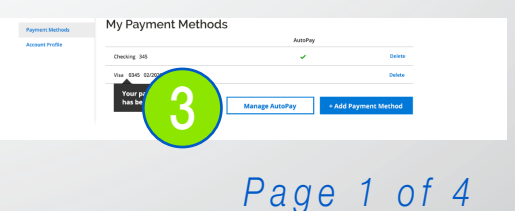

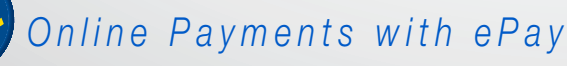

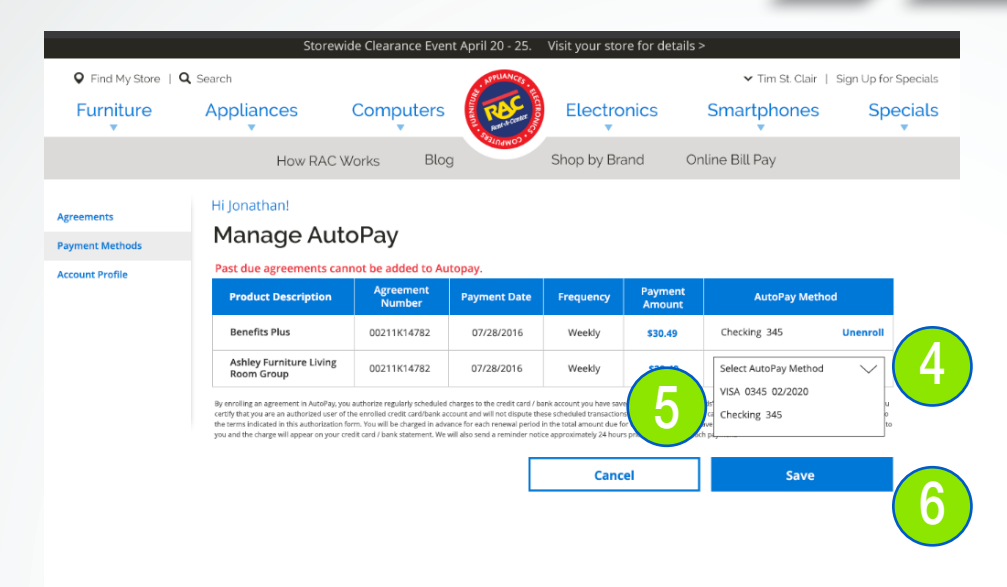

#### $\blacksquare$ Payment Method

## 4. Payment Method

*Click the drop down arrow in the AutoPay Method column for each agreement.*

## 5. Select Payment Method

*Click the saved payment method you wish to assign to each agreement.*

*• Payment methods must be added prior to this step in order to be selected.*

## 6. Save

*After making all desired payment method assignments to all necessary agreements, click the Save button.*

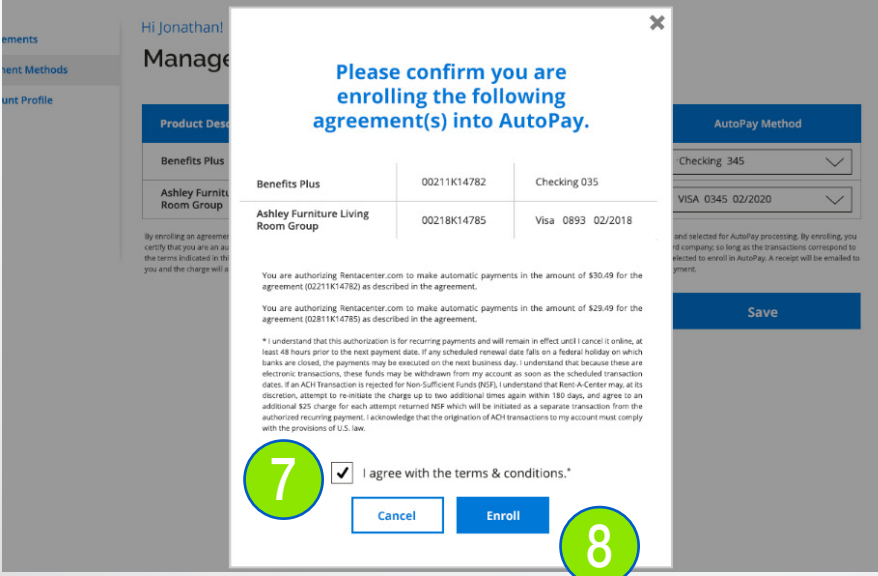

## 7. AutoPay Confirmation

*Review the AutoPay assignments, then review the terms and conditions. If you are comfortable with proceeding, click the check box to confirm that you agree with the terms and conditions.*

Confirm & Enroll

## 8. Enroll

*Click the Enroll button to save your enrollment choices.*

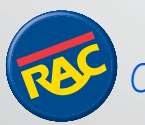

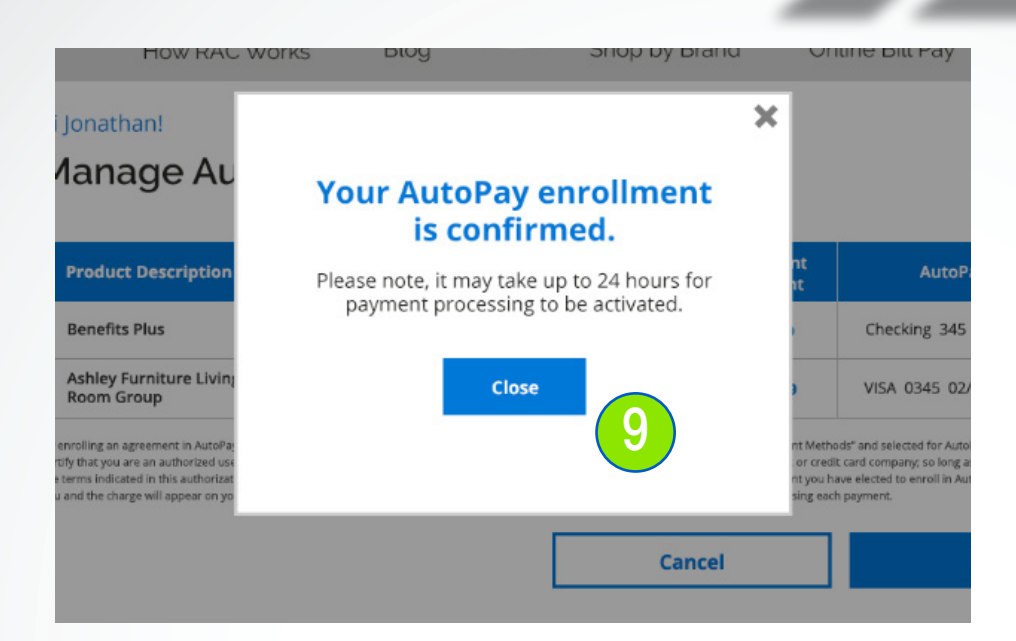

## AutoPay Confirmed

### 9. Enrollment Success

*If enrollment is successful this message will appear. Click the Close button to return to the website.*

*• It may take up to 24 hours for payment processing to be activated.*

[SUBJECT LINE] Your AutoPay confirmation for Agreement #: 00211K14782 **Welcome to AutoPay!** It's the easy way to pay. Hi Ionathan. You have successfully enrolled in AutoPay. Within 24 hours, you will begin receiving<br>payment reminders one day prior to your AutoPay transaction. **AutoPay Transaction** AutoPay Account: VISA 0234 Product Description: Ashley Furniture Living Room Group Agreement #: 00211K14782 Payment Amount: \$29.49 Scheduled Payment Date: August 25, 2016 This email was sent by Rent-A-Center<br>5501 Headquarters Drive<br>Piano, TX 75024

**Email Confirmation** 

## 10. Enrollment Email

 $\overline{\bullet}$ 

*The email address assigned to the ePay account will receive an email to confirm enrollment success.*

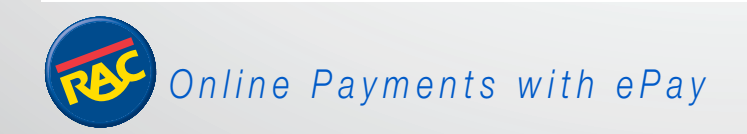

# Processing Recurring Payments

## AutoPay

## **AutoPay Notification**

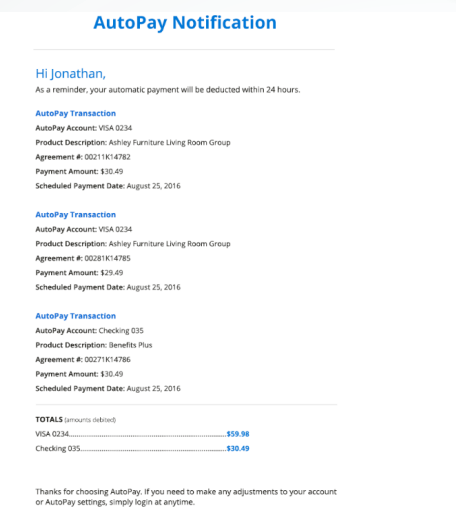

**Manage AutoPay** 

## 1. Payment Reminder

*The email address assigned to the ePay account will receive an email to provide notification of the pending AutoPay transaction.* 

*• The payment will be processed within 24 hours of the notification.*

# 2. Confirmation Email

Payment Receipt

*Once the payment is processed, an email will be sent to confirm payment success.*

*• Attached to the email will be a copy of the payment receipt, including the next payment date.*

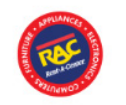

### **Thank you for your payment**

#### Hi Jonathan,

Your Rent-A-Center payment is confirmed. A payment receipt is attache email.

This email was sent by: Rent-A-Center<br>5501 Headquarters Drive<br>Plane, TX 75024<br>USA

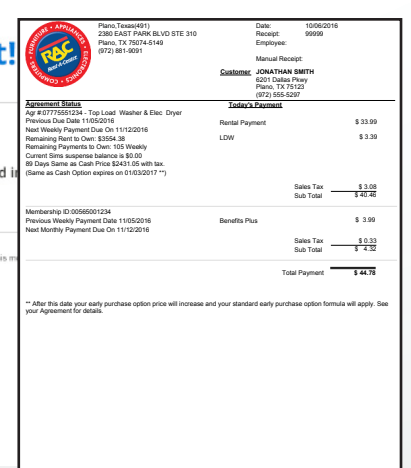

page 1 of **RETAIN A COPY FOR YOUR RECORD**

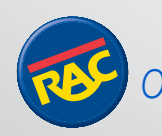